# 28.2 Asset Browser - Essentials Asset Library

# **Table of content**

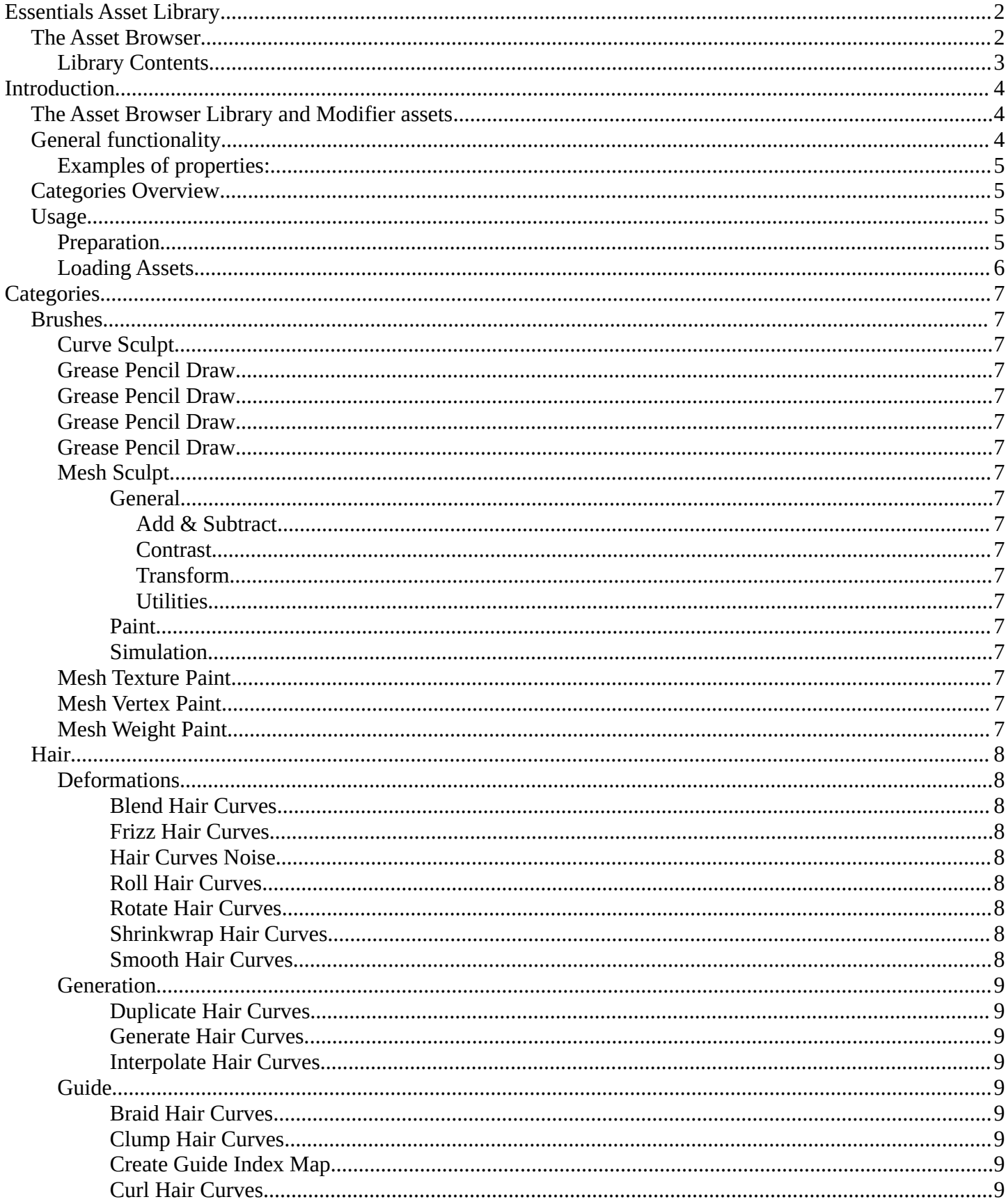

Bforartists 4 Reference Manual - 28.2 Asset Browser - Essentials Asset Library

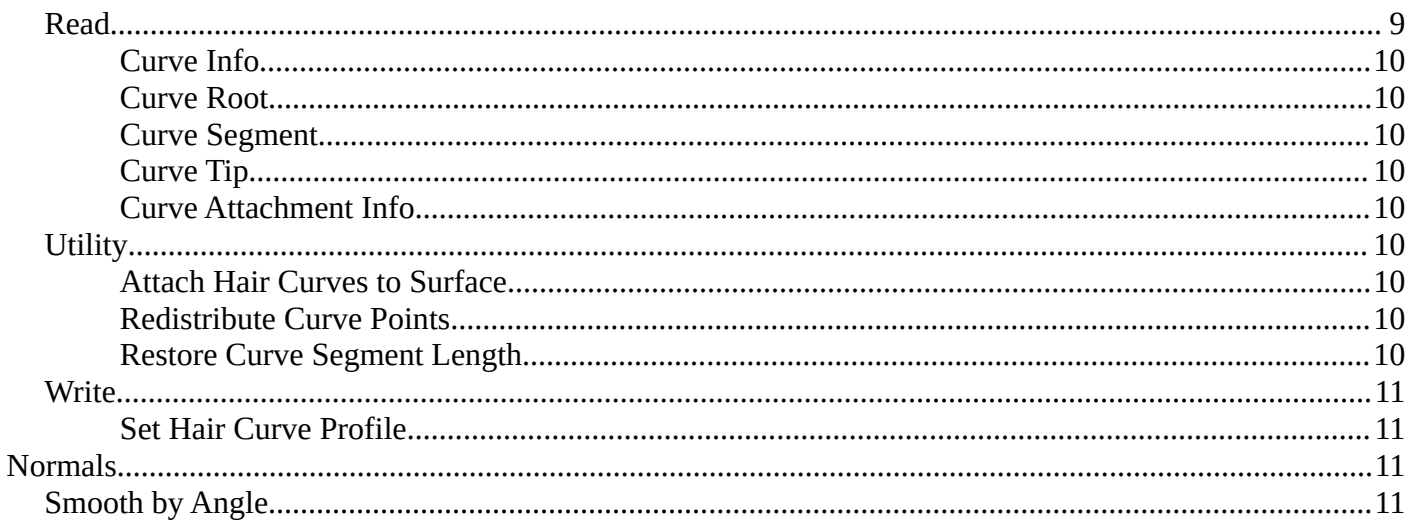

# <span id="page-1-0"></span>**Essentials Asset Library**

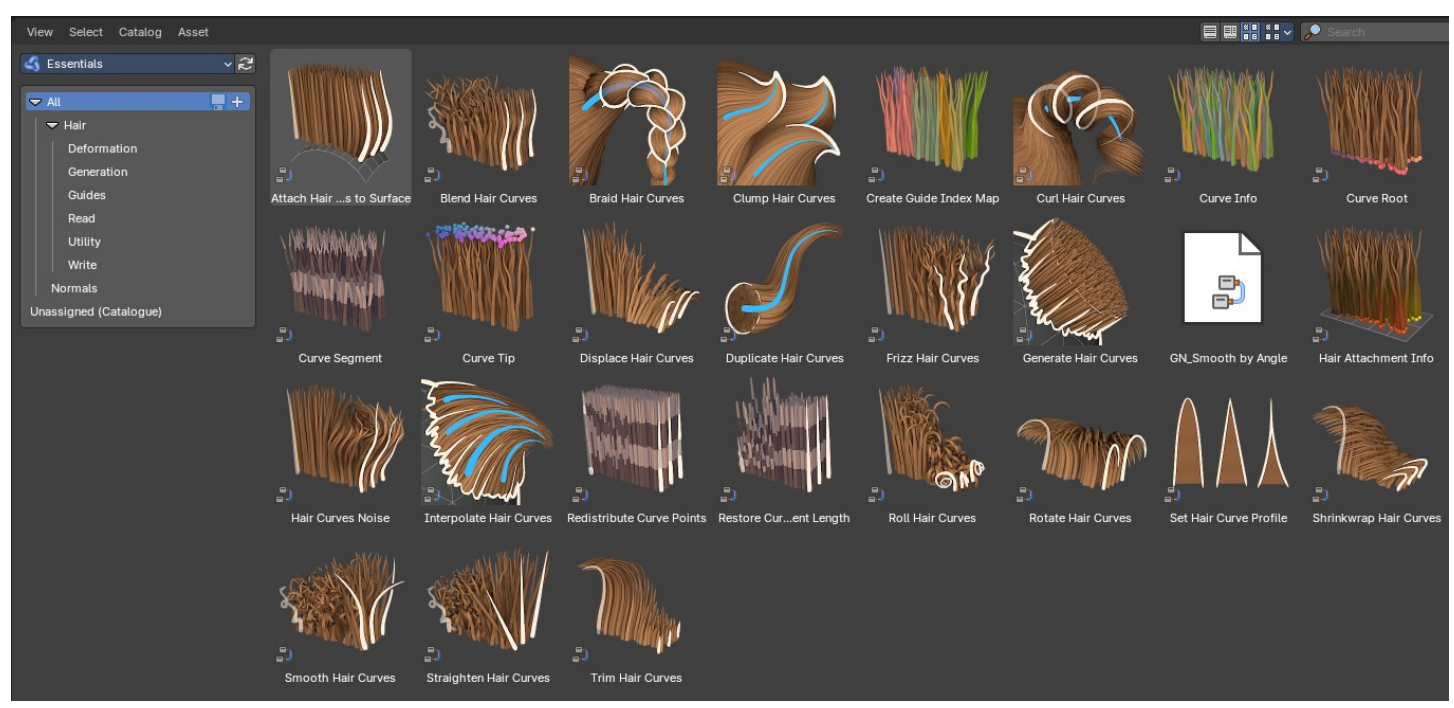

Bforartists comes with a default asset library created by Blender. This asset library is a special one that only allows to append assets, there is no way to link in the assets.

# <span id="page-1-1"></span>**The Asset Browser**

The Asset Browser is an editor in the Asset Workspace that gives you some essential nodegroups mostly for curves objects and curve data geometry nodes modifiers and node groups.

# <span id="page-2-0"></span>**Library Contents**

To select the Essential Library, choose it from dropdown box that contains the libraries that comes with Bforartists. Here you can select what asset you want to load.

The assets are grouped by categories.

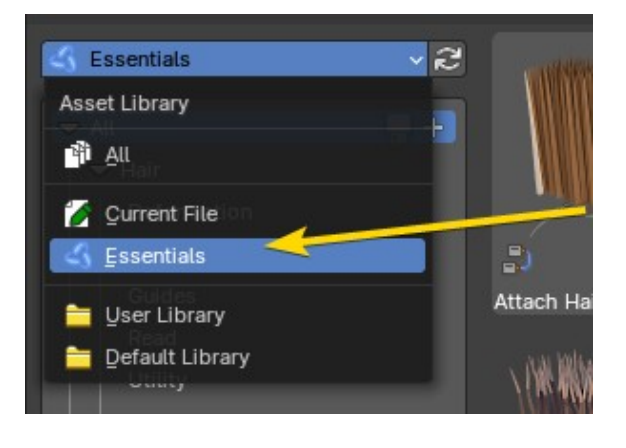

# <span id="page-3-0"></span>**Introduction**

# <span id="page-3-1"></span>**The Asset Browser Library and Modifier assets**

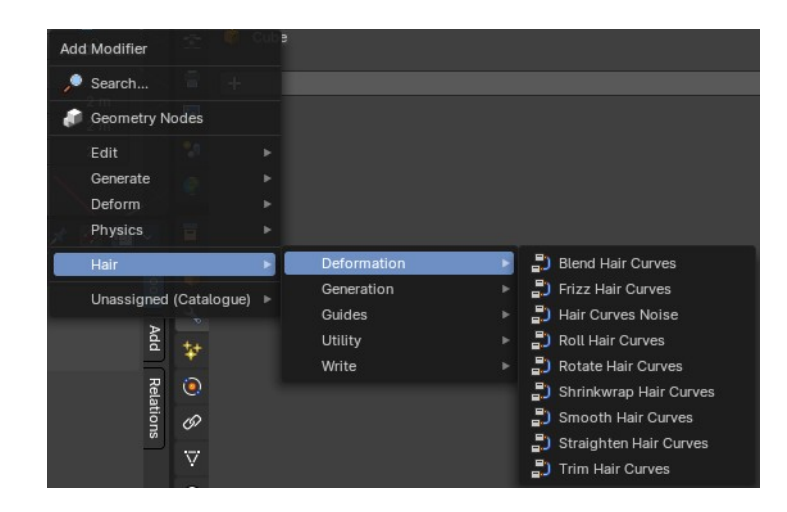

Hair nodes are Geometry node groups found in the Essentials Library included with Bforartists. They differ from the other nodes in the add menu due to being mid level node groups instead of individual low level nodes.

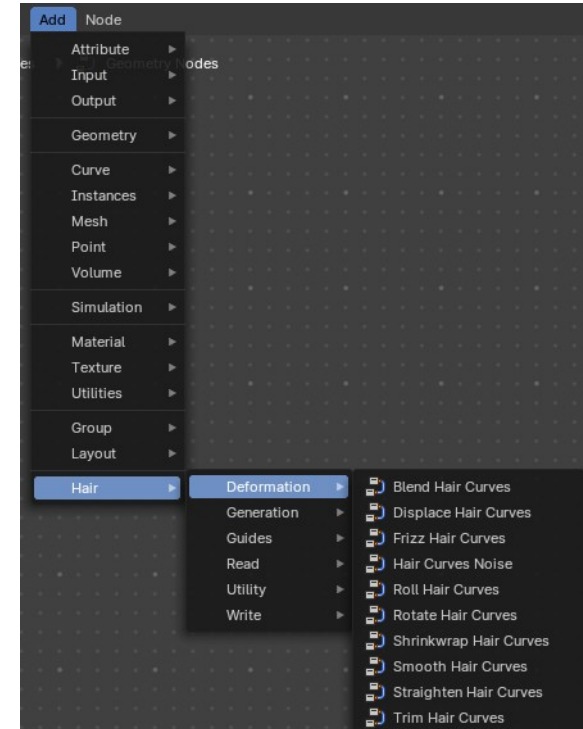

These hair nodes are also available as Modifier assets. When

used as a Modifier asset, these adds the same node group as you would do it in the geometry node editor. Which means you can control these node groups in the modifier stack now instead of the geometry node editor.

**Note:** *Curves objects is usually a mesh only functionality. But shows for all other object types too. You can use some of the these node groups with Curve data also.* 

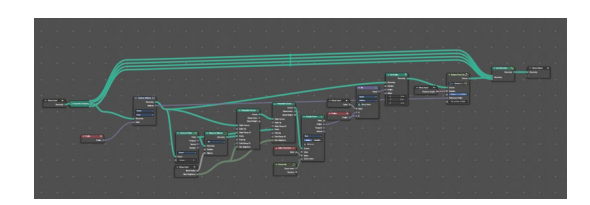

# <span id="page-3-2"></span>**General functionality**

Every node group has a set of parameters with tooltips, each can help you understand what each node group does. You can view the properties in the modifiers stack in the Properties Editor or directly in the Geometry Nodes Editor.

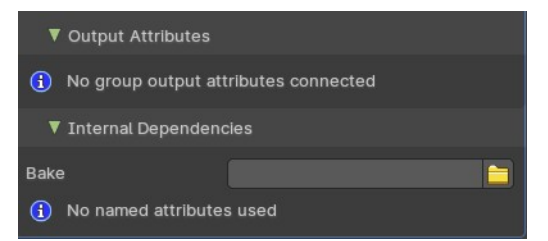

All node groups also have an Output Attributes and Internal dependencies tab. If the hair node has output attributes or internal dependencies depends of the hair node.

# <span id="page-4-0"></span>**Examples of properties:**

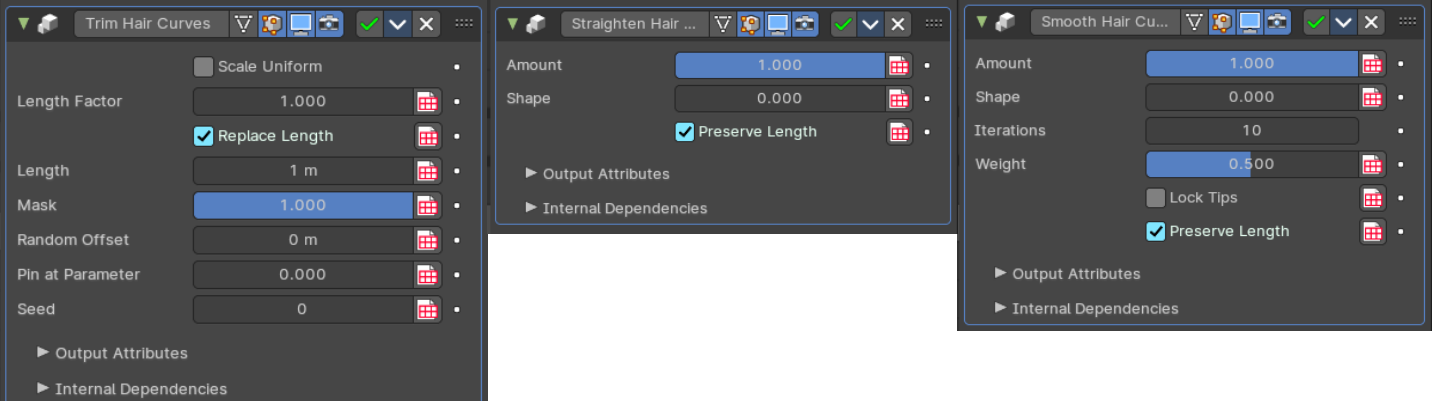

# <span id="page-4-1"></span>**Categories Overview**

- Hair
	- Deformers
	- Generation
	- Guides
	- Read
	- Utility
	- Write
- Normal

# <span id="page-4-2"></span>**Usage**

### <span id="page-4-3"></span>**Preparation**

Select the **Assets Workspace** or alternatively change and editor by toggling the Hide Editor Type and changing it to the Asset Browser.

Once you have an asset browser open, select the Default Library from the drop down to the top left of the editor.

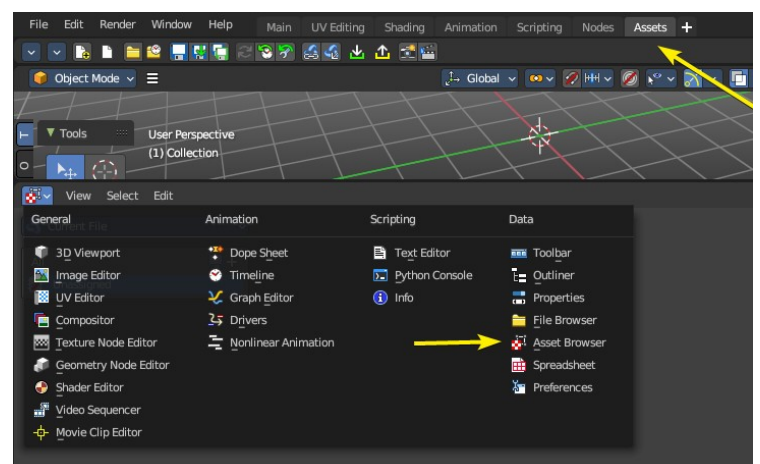

If you don't see any assets, press the refresh icon.

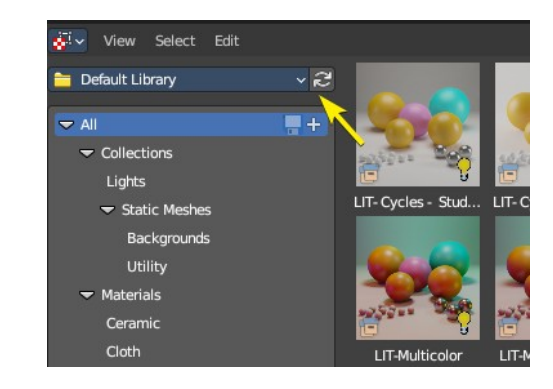

# <span id="page-5-0"></span>**Loading Assets**

Click on any categories in the left sidebar, then click and drag on an item to then add it into either the Node editors or the 3D View.

The asset and editor context may influence where you can drag and drop. Example: A collection can only be added to the 3D Viewport, but a Node Group can only be added to the Node Editor in the correct mode (Shader, Geometry Nodes, etc)

You can also drag and drop the assets onto data slots.

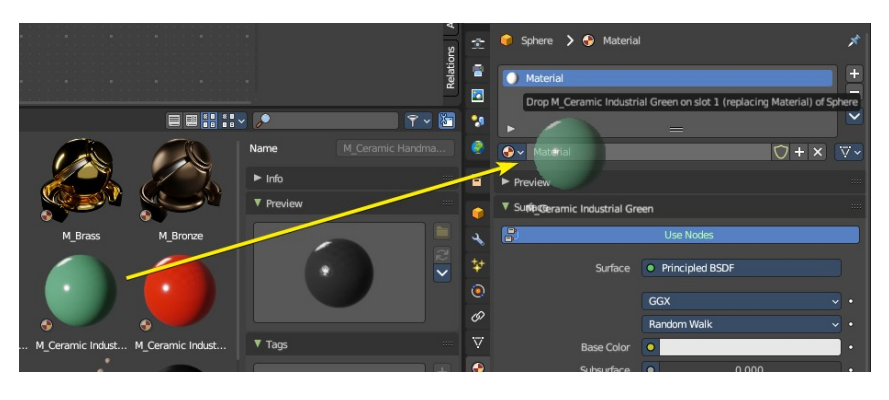

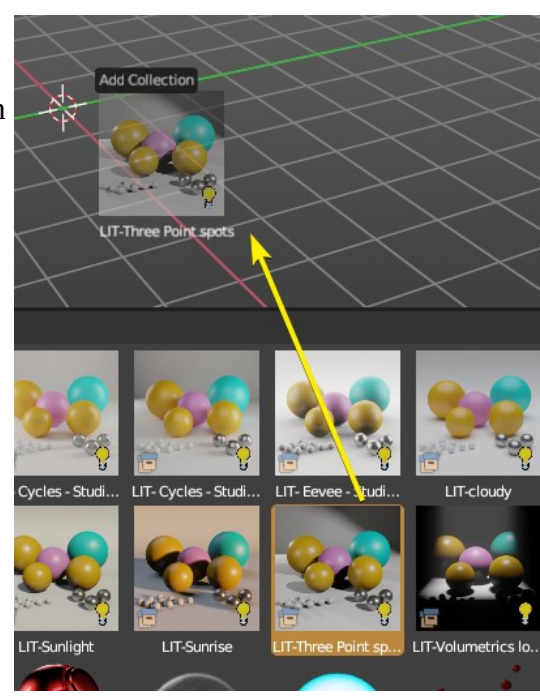

# <span id="page-6-1"></span>**Categories**

# <span id="page-6-0"></span>**Brushes**

<span id="page-6-2"></span>**Curve Sculpt**

<span id="page-6-3"></span>**Grease Pencil Draw**

<span id="page-6-4"></span>**Grease Pencil Draw**

<span id="page-6-5"></span>**Grease Pencil Draw**

<span id="page-6-6"></span>**Grease Pencil Draw**

## <span id="page-6-7"></span>**Mesh Sculpt**

<span id="page-6-8"></span>**General**

<span id="page-6-9"></span>*Add & Subtract*

<span id="page-6-10"></span>*Contrast*

<span id="page-6-11"></span>*Transform*

<span id="page-6-12"></span>*Utilities*

<span id="page-6-13"></span>**Paint**

<span id="page-6-14"></span>**Simulation**

<span id="page-6-15"></span>**Mesh Texture Paint**

<span id="page-6-16"></span>**Mesh Vertex Paint**

<span id="page-6-17"></span>**Mesh Weight Paint**

# <span id="page-7-8"></span>**Hair**

# <span id="page-7-0"></span>**Deformations**

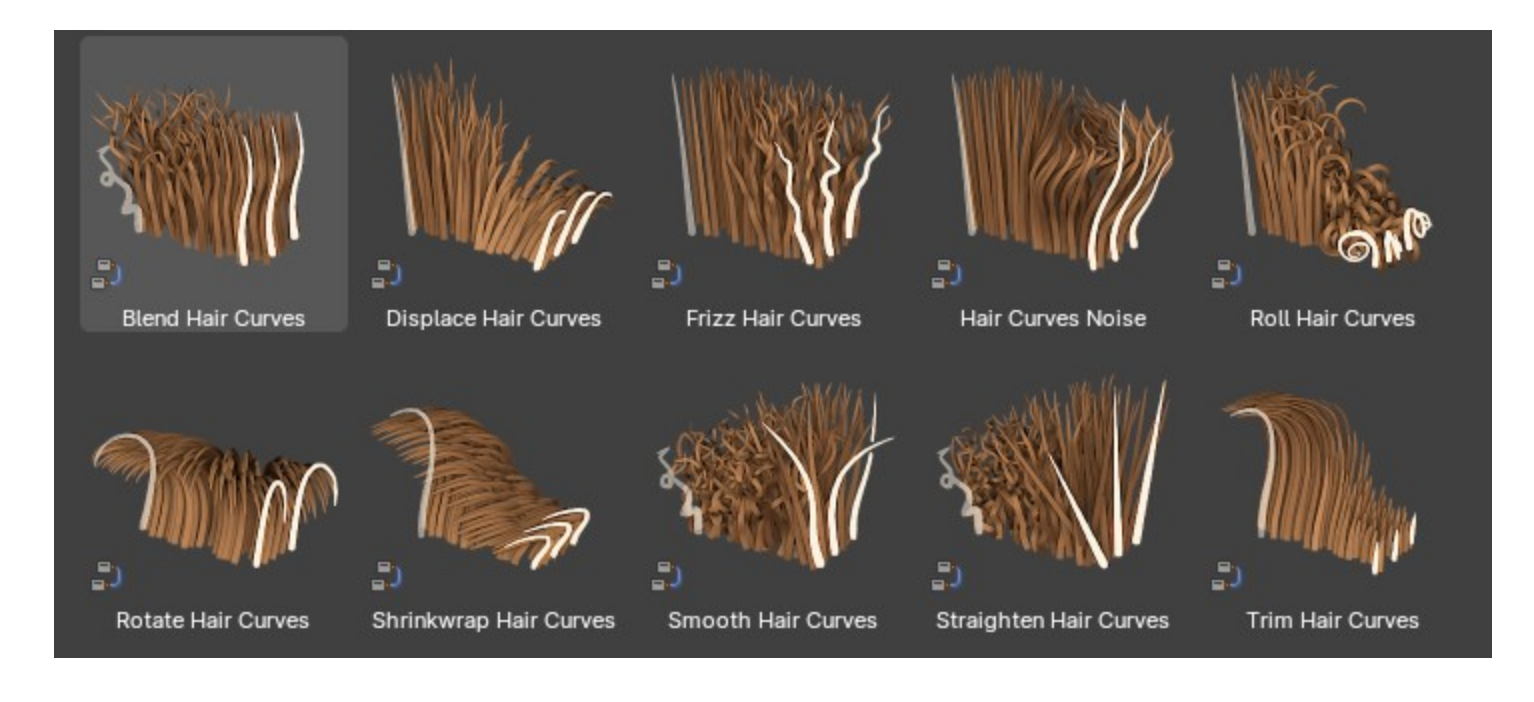

This group of hair node groups are useful for deforming the curves object hair strands. They can also be used on curve objects or curve data in other geometry nodes.

### <span id="page-7-1"></span>**Blend Hair Curves**

Blends the shape between multiple hair curves in a certain radius together.

### <span id="page-7-2"></span>**Frizz Hair Curves**

Deforms hair curves using a random vector per point to frizz them.

### <span id="page-7-3"></span>**Hair Curves Noise**

Deforms hair curves using noise texture.

### <span id="page-7-4"></span>**Roll Hair Curves**

Rolls up hair curves, starting from their tips.

### <span id="page-7-5"></span>**Rotate Hair Curves**

Rotates each hair curve around an axis.

### <span id="page-7-6"></span>**Shrinkwrap Hair Curves**

Shrinkwrap hair curves to a mesh surface from below and optionally from above.

### <span id="page-7-7"></span>**Smooth Hair Curves**

Smooths the shape of hair curves.

# <span id="page-8-0"></span>**Generation**

The curves object node groups contain methods to generate new hair strands.

### <span id="page-8-1"></span>**Duplicate Hair Curves**

Duplicates hair curves a certain amount of times in the given radius.

### <span id="page-8-2"></span>**Generate Hair Curves**

Generates new hair curves on a surface mesh.

### <span id="page-8-3"></span>**Interpolate Hair Curves**

Interpolates existing guide curves on a surface.

# <span id="page-8-4"></span>**Guide**

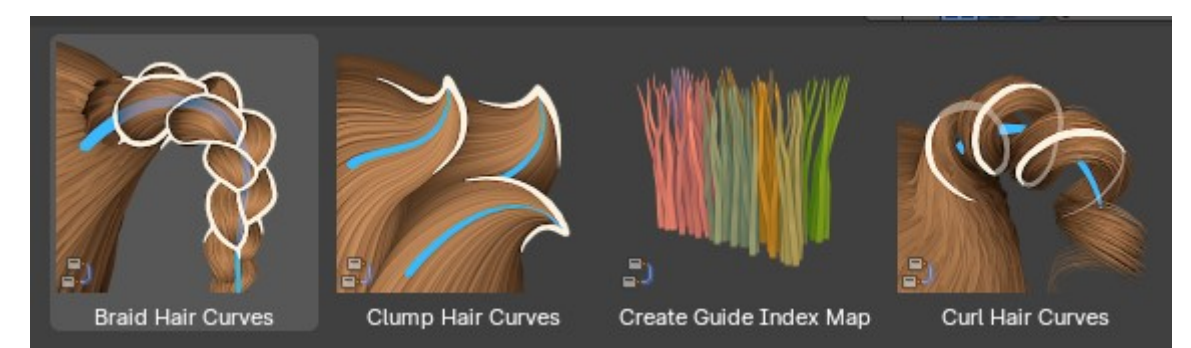

### <span id="page-8-5"></span>**Braid Hair Curves**

Deforms existing hair curves into braids using guide curves.

### <span id="page-8-6"></span>**Clump Hair Curves**

Clumps together existing hair curves using guide curves.

### <span id="page-8-7"></span>**Create Guide Index Map**

This creates a new index map as an attribute that maps each curve to its nearest guide via index to assist in using an index field per hair cluster.

### <span id="page-8-8"></span>**Curl Hair Curves**

Deform existing hair curves into curls.

### <span id="page-8-9"></span>**Read**

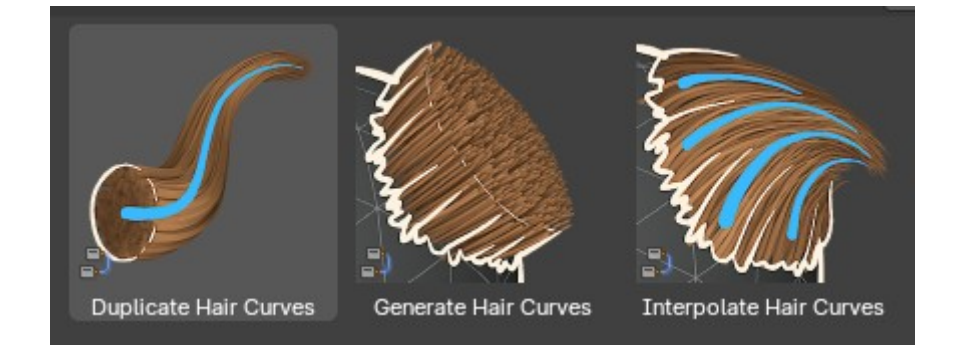

Bforartists 4 Reference Manual - 28.2 Asset Browser – Essentials Asset Library

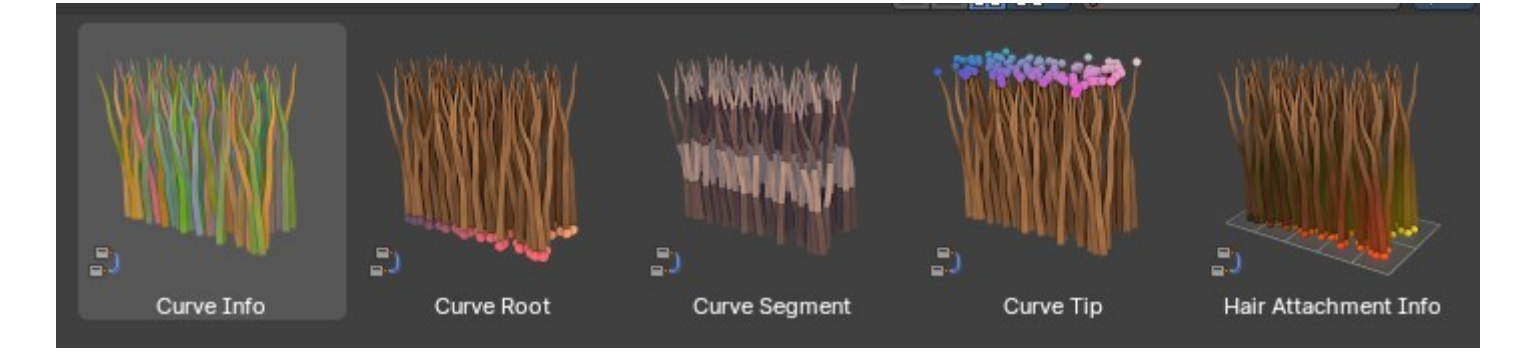

### <span id="page-9-0"></span>**Curve Info**

Reads and gets the individual curve data as a field, including the index, curve ID, length, direction, random and surface UV.

### <span id="page-9-1"></span>**Curve Root**

Reads information and gets data from every curve's root point.

### <span id="page-9-2"></span>**Curve Segment**

Reads information from each point in from every curve's previous curve segment.

### <span id="page-9-3"></span>**Curve Tip**

Reads information and gets data from every curve's tip point.

#### <span id="page-9-4"></span>**Curve Attachment Info**

Reads information and gets data from the attach point regarding a surface mesh.

## <span id="page-9-5"></span>**Utility**

### <span id="page-9-6"></span>**Attach Hair Curves to Surface**

Attaches hair curves to a surface mesh.

**Note:** *Bare in mind you will need to parent the hair curves to a mesh before you can attach the curves to a surface mesh.*

### <span id="page-9-7"></span>**Redistribute Curve Points**

Redistributes existing control points evenly along each curve.

### <span id="page-9-8"></span>**Restore Curve Segment Length**

Restore the length of each curve segment using a previous state after deformation. Consider this like a bypass node.

## <span id="page-10-0"></span>**Write**

### <span id="page-10-1"></span>**Set Hair Curve Profile**

Set the radius attribute of hair curves according to a profile shape.

# <span id="page-10-2"></span>**Normals**

This category only contains one node for procedural autosmoothing of normals.

# <span id="page-10-3"></span>**Smooth by Angle**

Smooth normals by angle procedurally. Anything above a certain angle threshold will be marked as sharp.

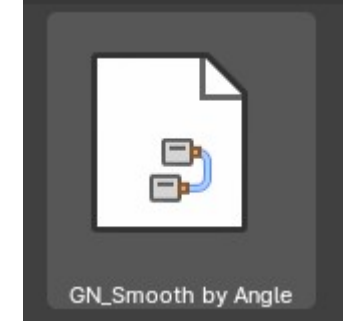

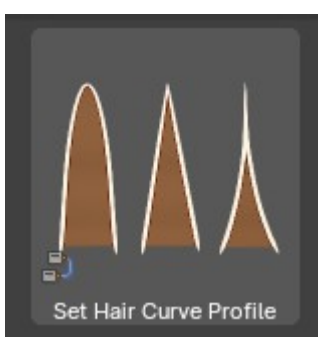